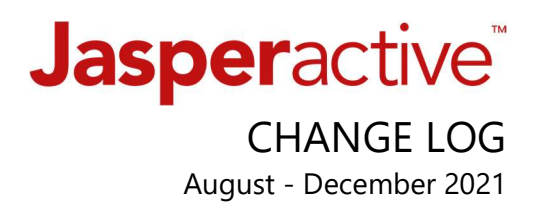

## What's New?

1

We've improved visibility of our student Course progress indicators in Jasperactive MOS Online and Jasperactive Adobe Create.

The "Start" button now has these status indicators: START, ONGOING, FINISHED as shown below on the right.

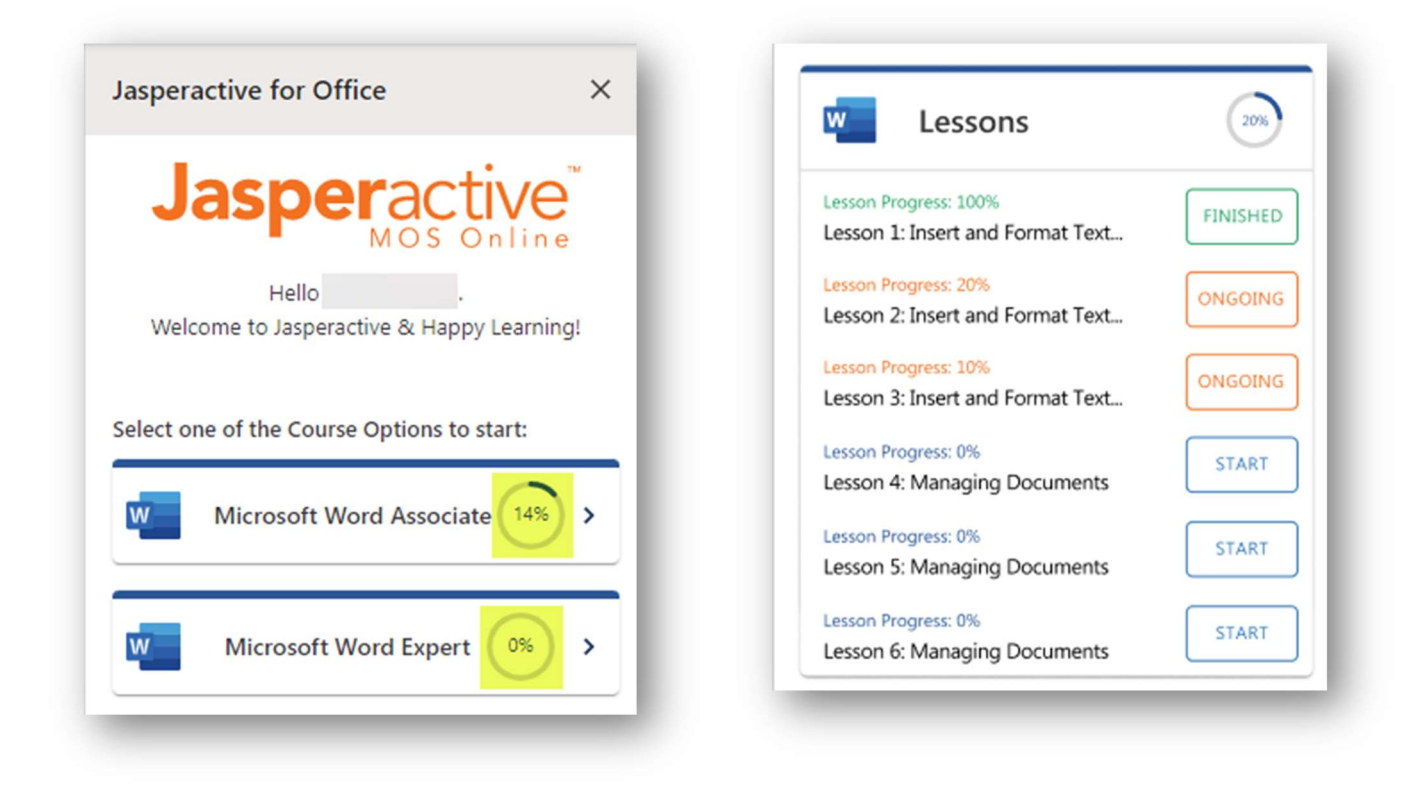

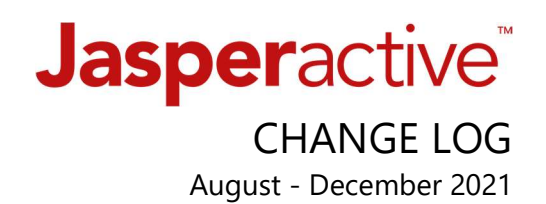

- From the Teacher Panel  $\rightarrow$  Groups Manager  $\rightarrow$  Group Students tab, the layout of content is revised.
- We've added View Student Progress by Lesson functionality.
- We've added Data Sort options to many columns.

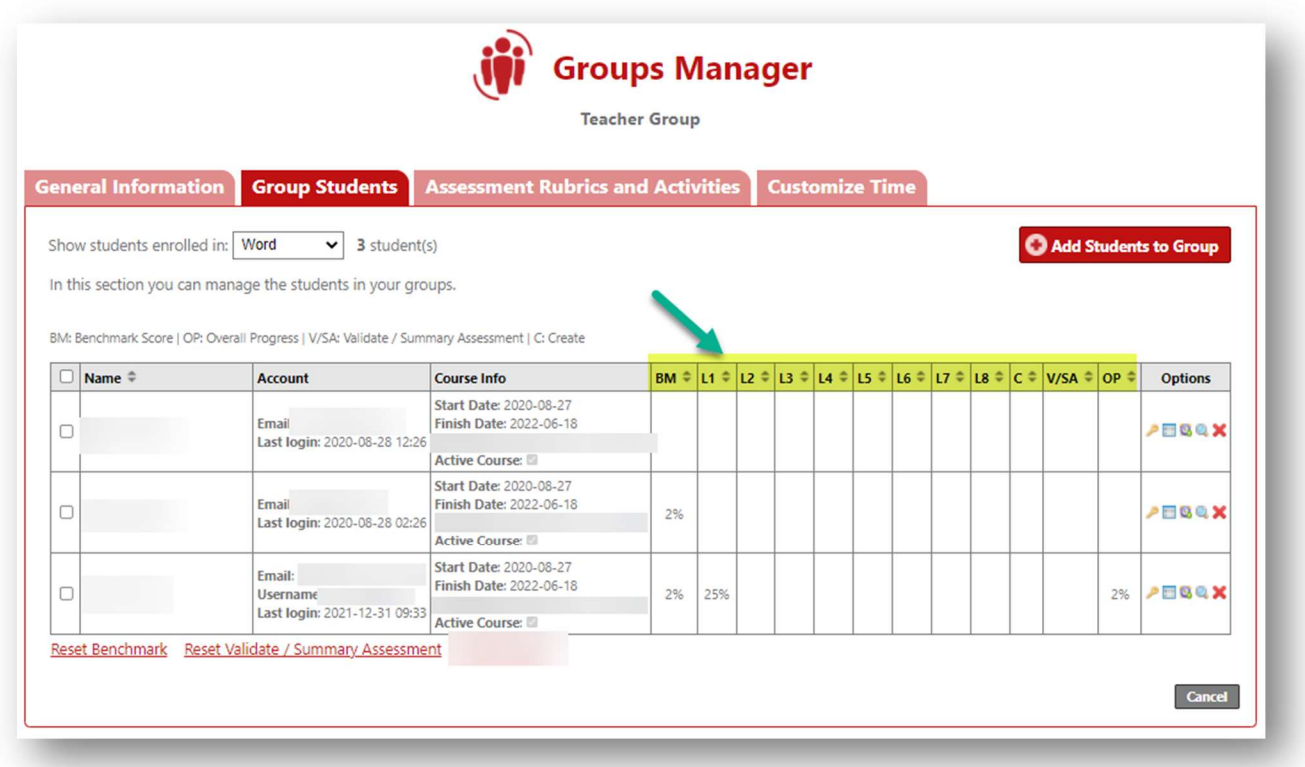

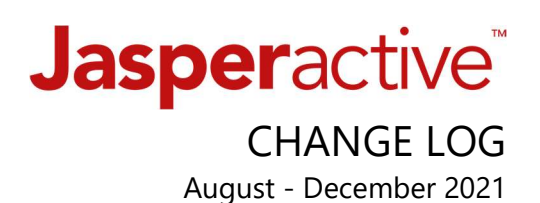

Accessibility: Microsoft Immersive Reader integration has been added to Jasperactive MOS Online and Jasperactive Adobe Create platforms and is available from Exercises content and within the eBook.

This functionality benefits students that: prefer *audible* learning, need reading support tools or want to expand language translation options.

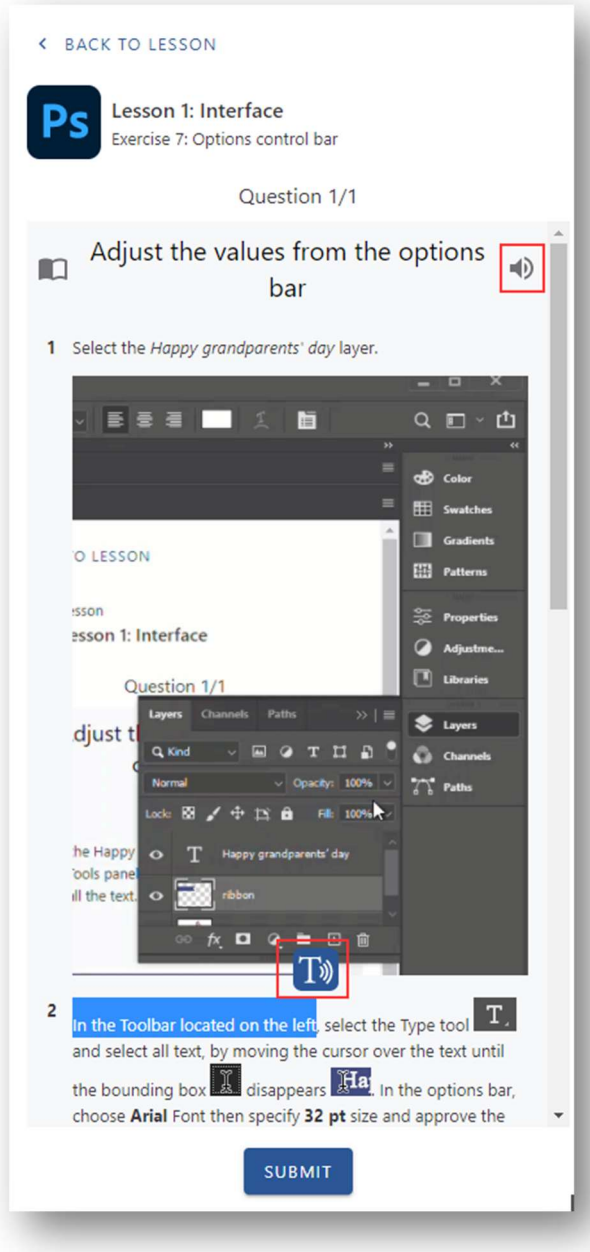

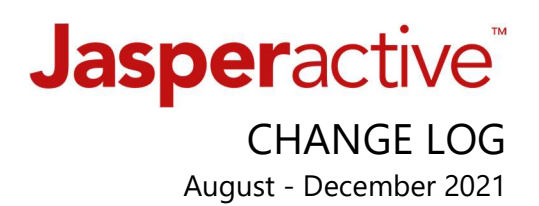

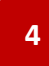

To help with user navigation and support issue reporting the title of the Lesson and **Exercise** now appear at the top of the Exercise window.

- These are critical details to include in issue reporting correspondence which often are delivered via a screen image.
- This enhancement was made in Jasperactive MOS Online and Jasperactive Adobe Create.

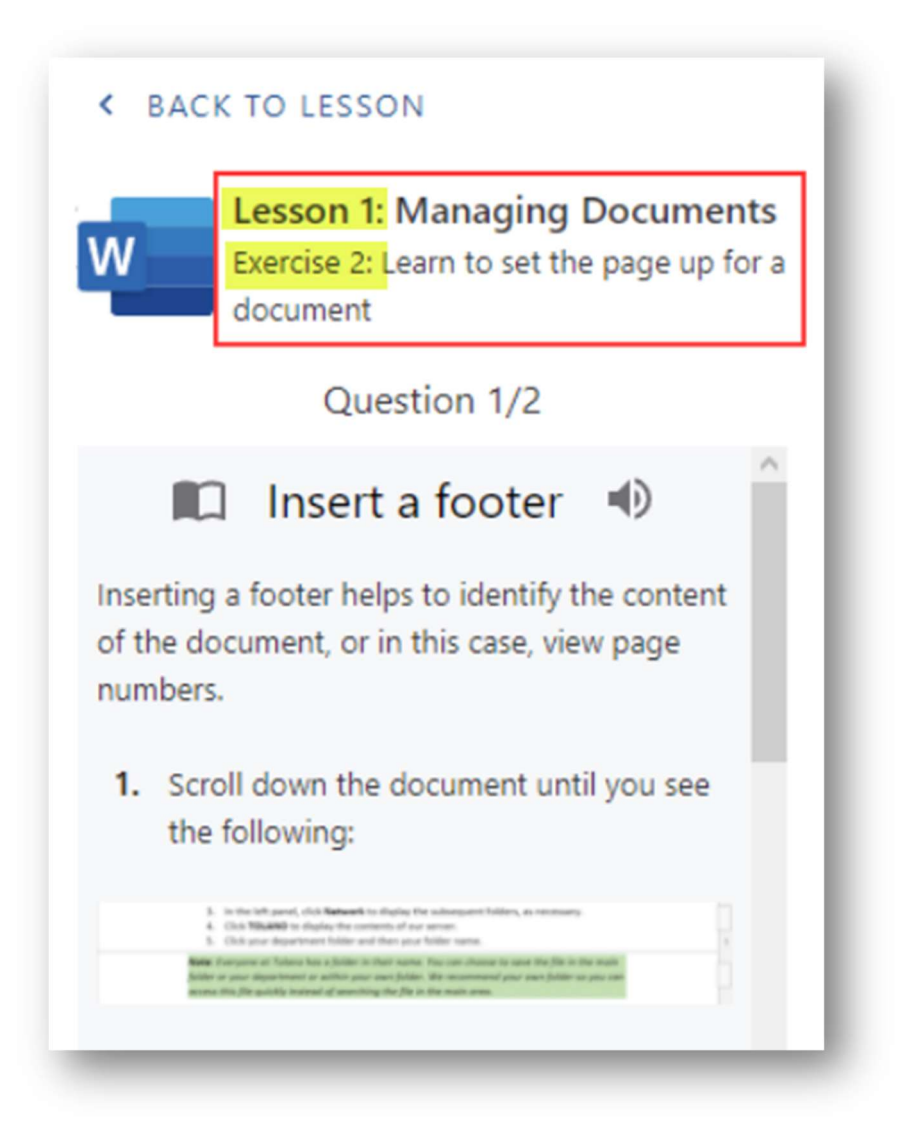

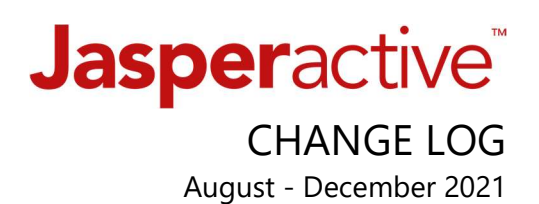

To support the recent enhancement to the *Username* option with functionality for 13 and under aged students to create user accounts without an email address:

- We've added the *Username field* in specific areas for the purpose of search criteria and account identity (three depicted below).
- Note: some user roles do not have access to the areas depicted.

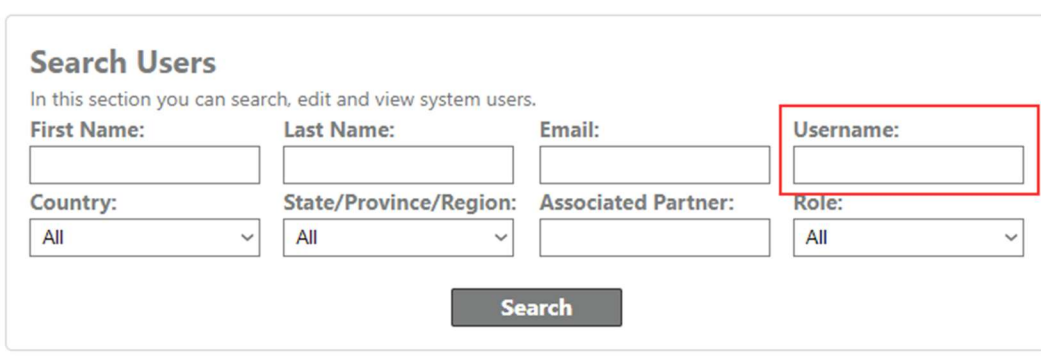

**Find Users** 

Use the Edit ( $\bullet$ ) icon to manage user roles and personal data.

#### Usernames are displayed in the Edit User page

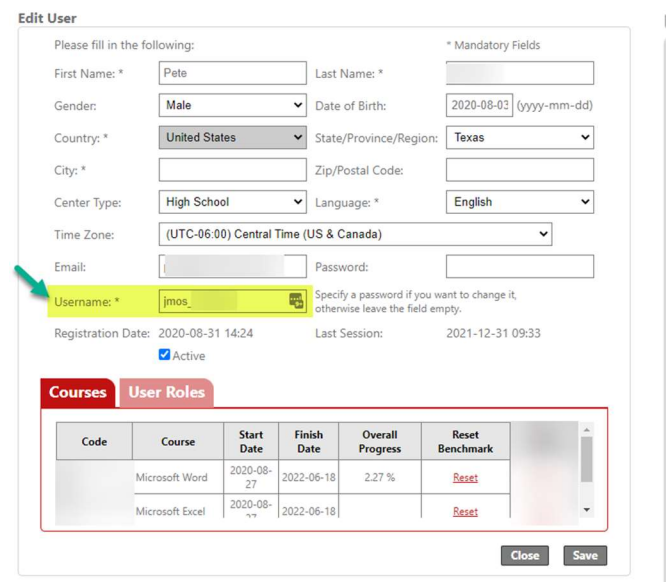

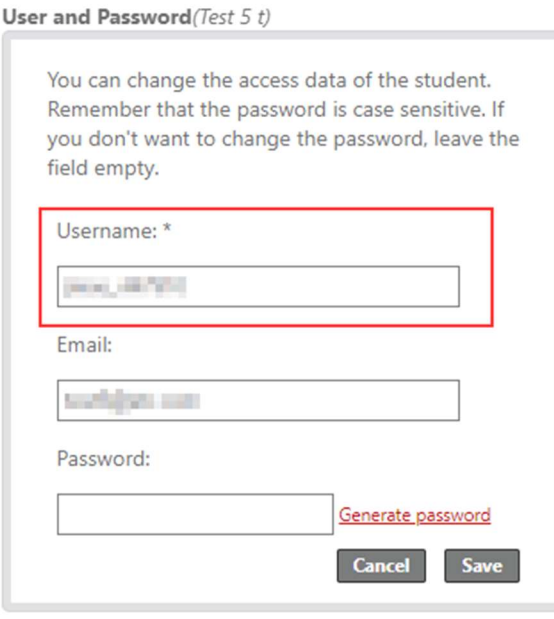

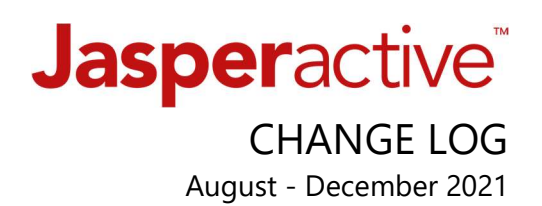

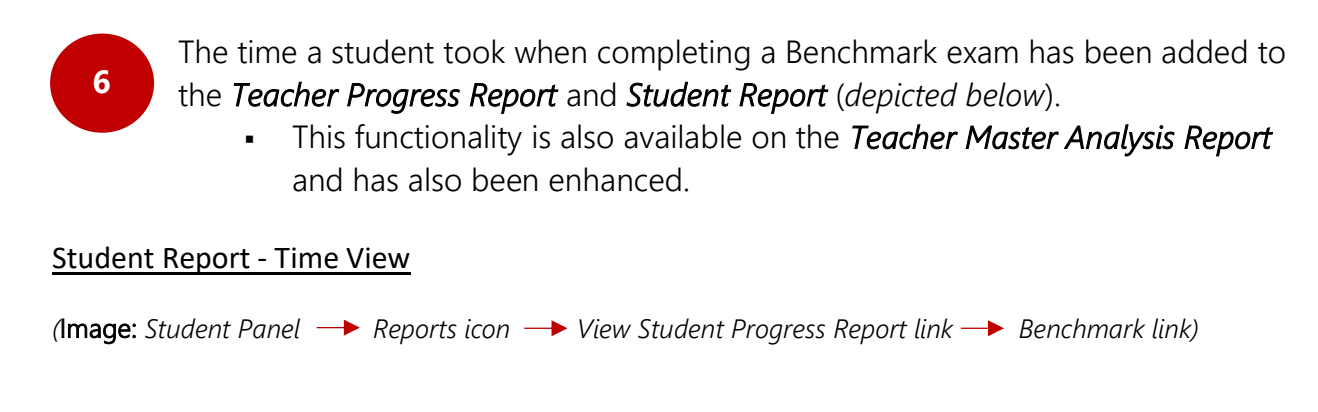

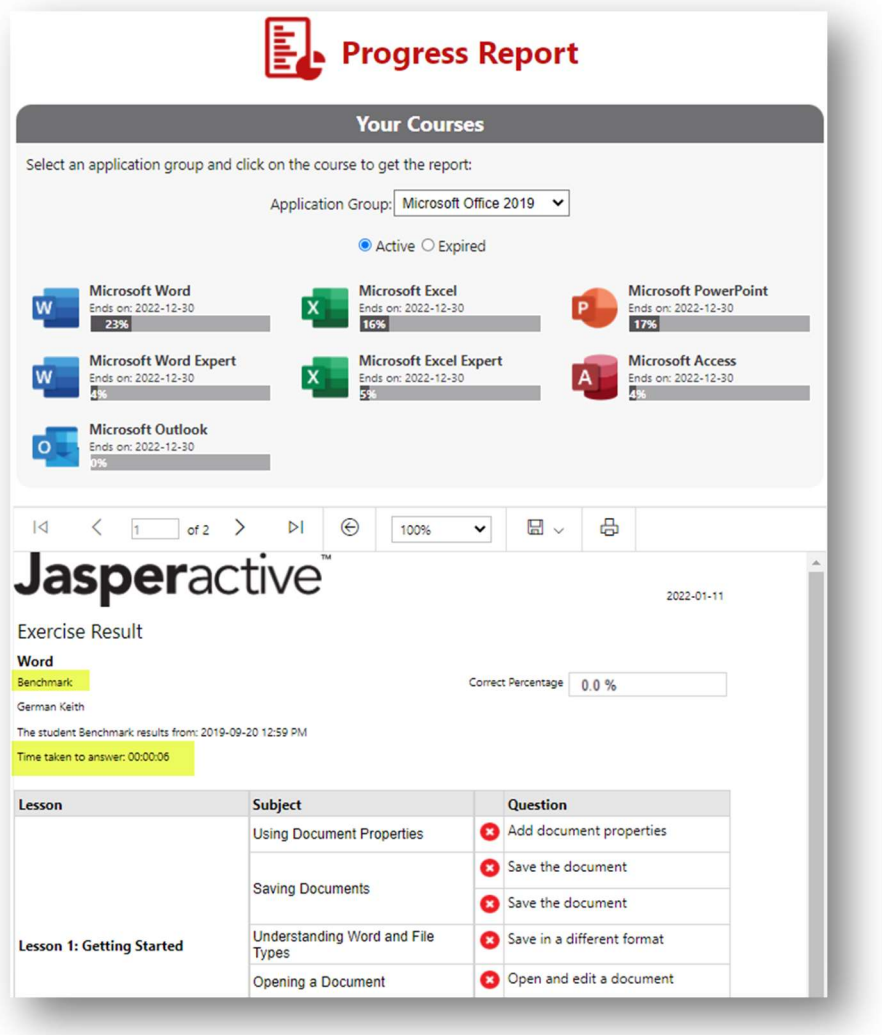

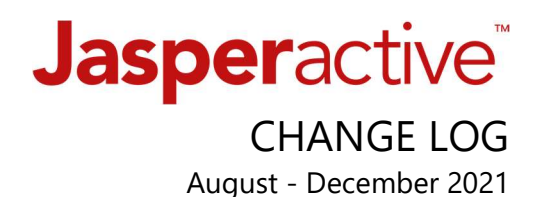

#### Teacher Progress Report - Time View

(Image: Teacher Panel  $\rightarrow$  Reports  $\rightarrow$  Progress Report  $\rightarrow$  Default View  $\rightarrow$  Benchmark Result link)

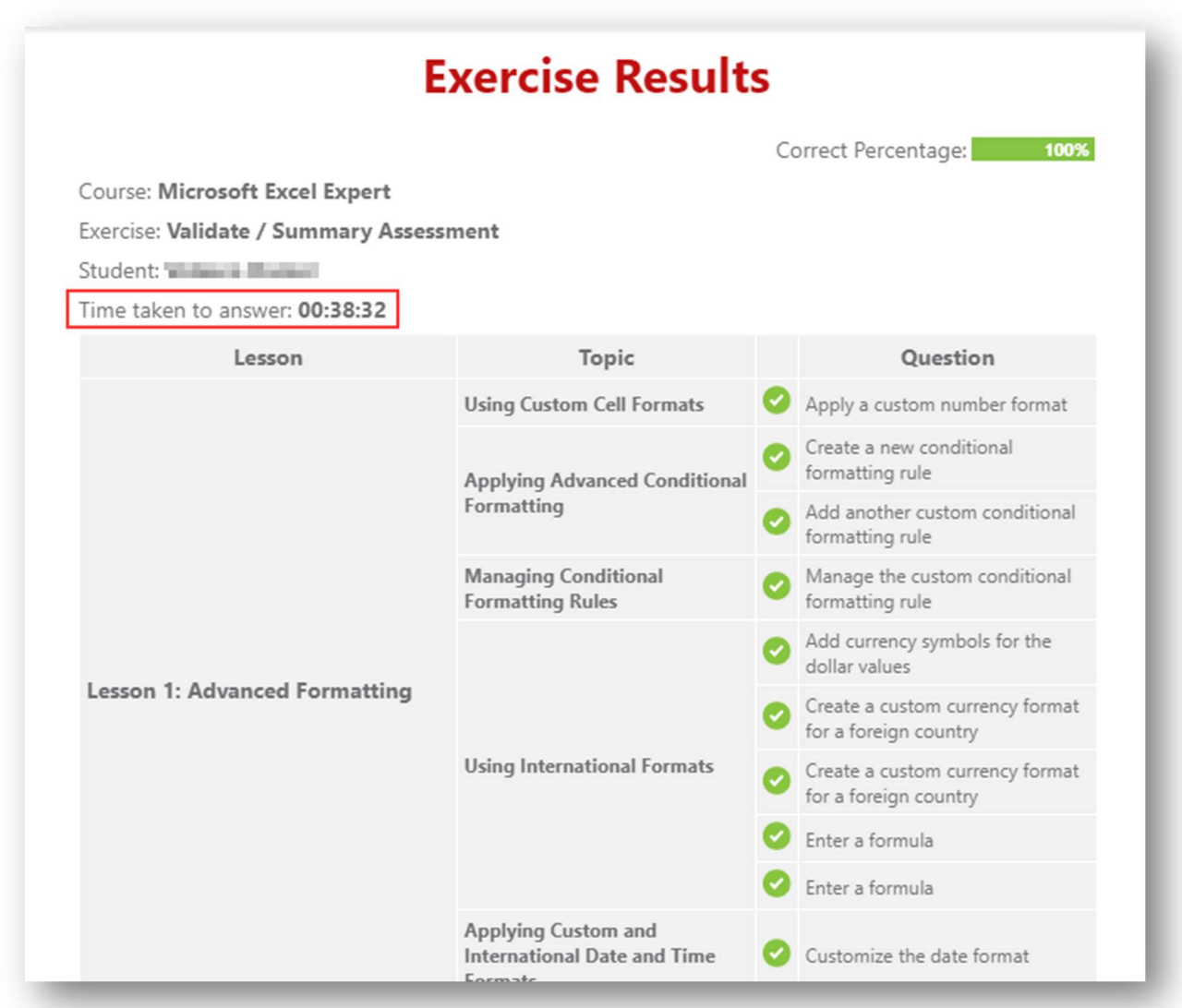

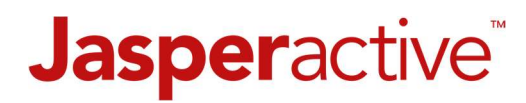

### CHANGE LOG

August - December 2021

## 7

From the Teacher Panel  $\rightarrow$  Groups Manager  $\rightarrow$  Group Students tab, the Validate / Summary Assessment exam result can now be Reset like the option for the Benchmark exam.

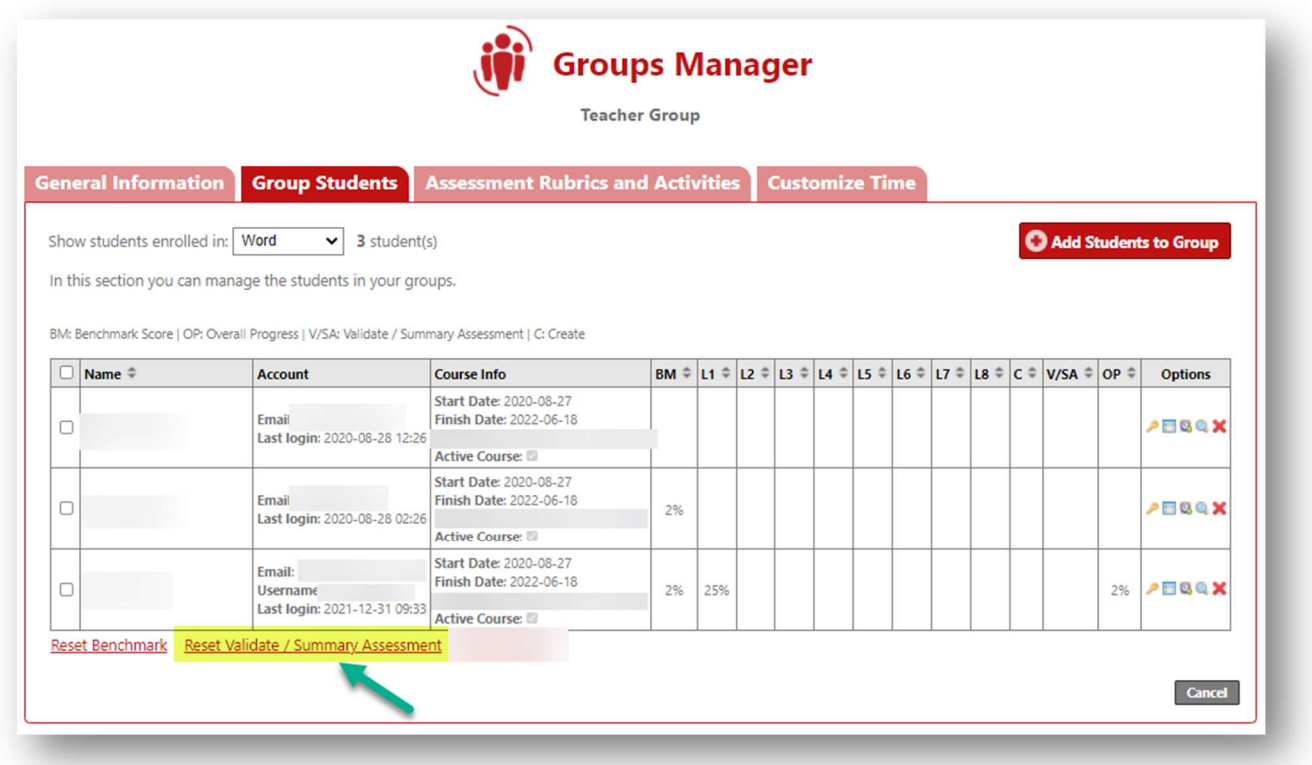

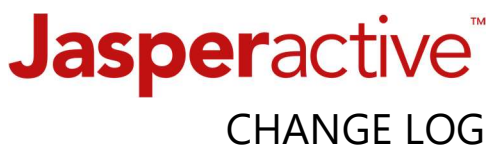

August - December 2021

- Those with the HUB or Center Administrator roles can now select multiple courses when running a *group report* (previously a drop down to select only one course). 8
	- Data per Course will appear on a unique page.

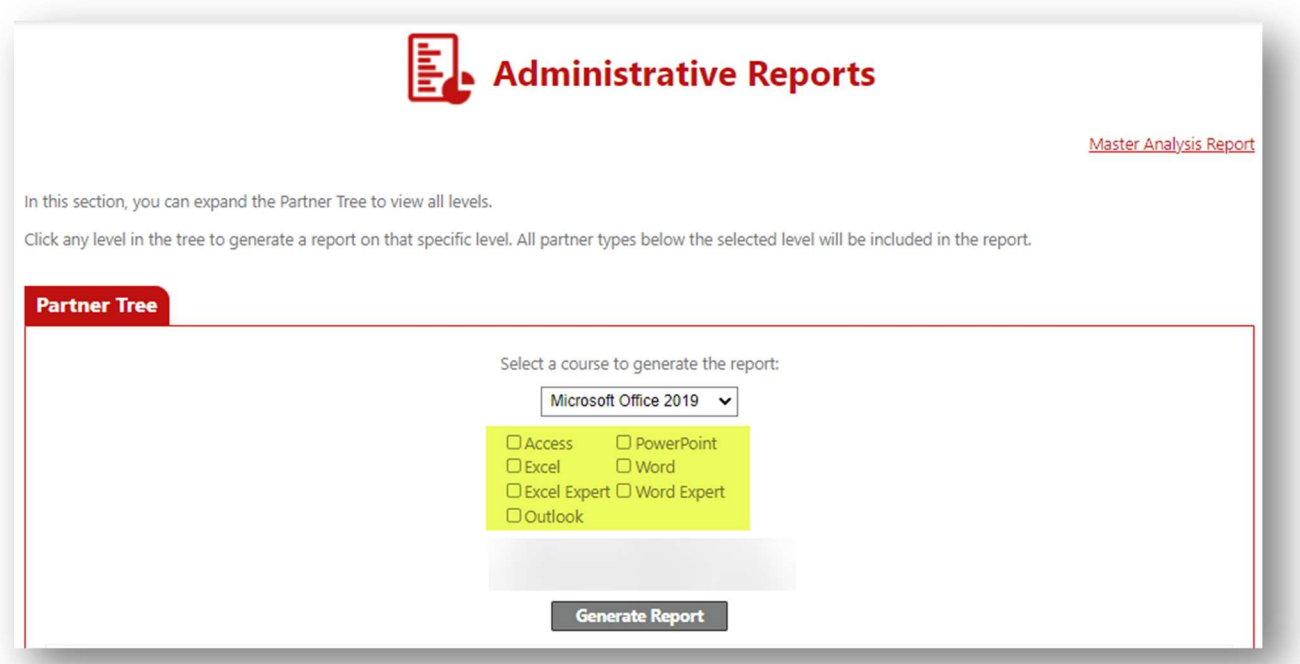

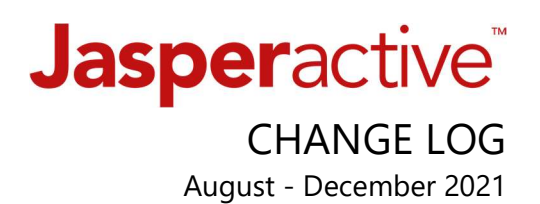

From the Student Role Panel, an 'i' information button now appears to the right of each course. This option allows the user to view Group details without having to launch the course and click on a menu option.

A Copy icon is also available at the bottom to use as needed.

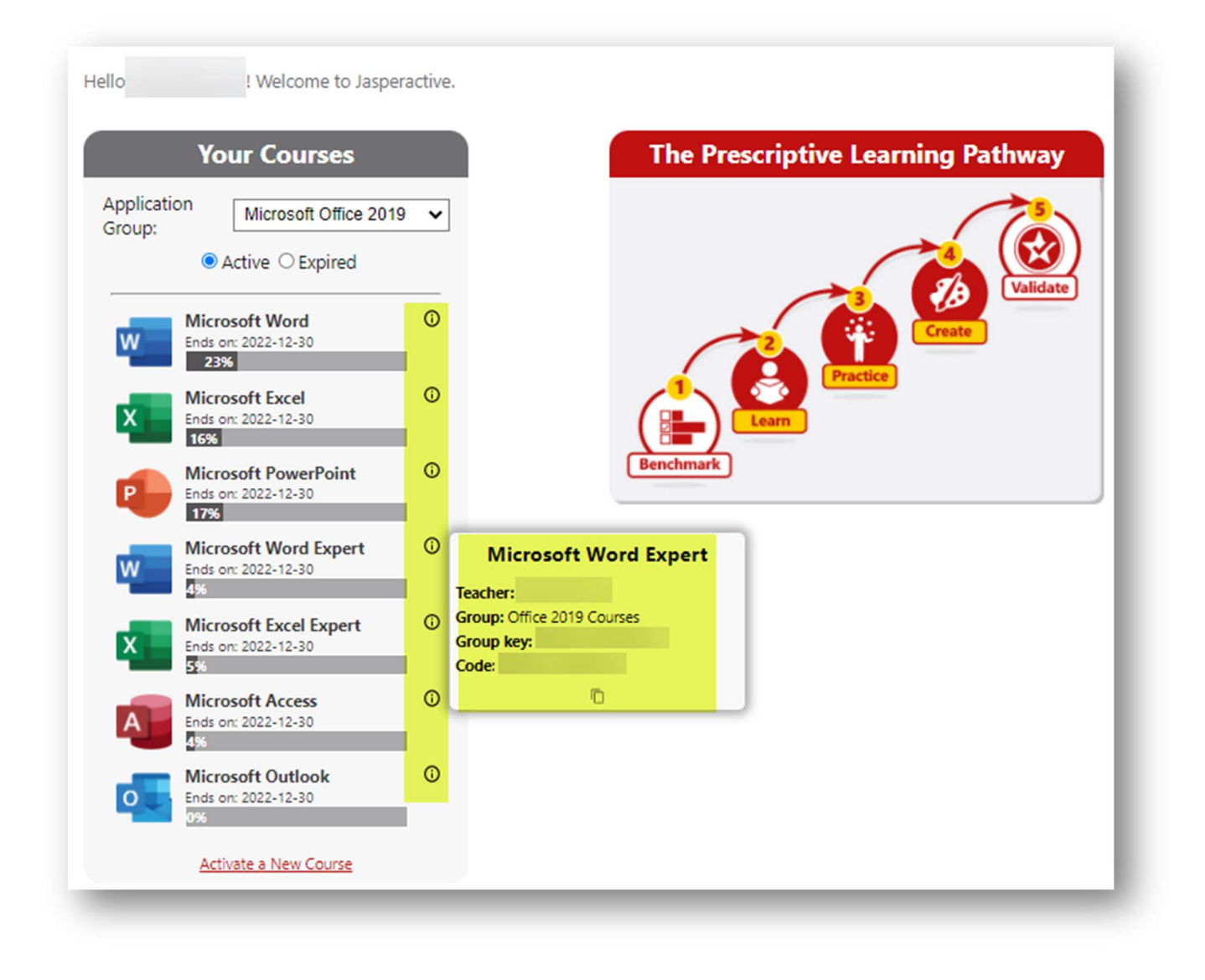

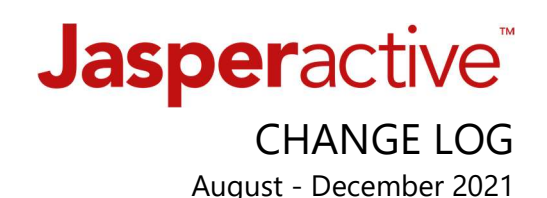

The following Jasperactive Courses are now available in Spanish:

- 1. Microsoft Word Associate Online
- 2. Microsoft Excel Associate Online
- 3. Microsoft PowerPoint Online
- 4. Adobe Create, Photoshop

10

- 5. Microsoft Word Expert Online (coming soon, late Spring 2022)
- 6. Microsoft Excel Expert Online (coming soon, late Spring 2022)

Important Note: If other languages are needed to support student accessibility, using Microsoft Immersive Reader for language translation is available in Jasperactive MOS Online and Jasperactive Adobe Create.

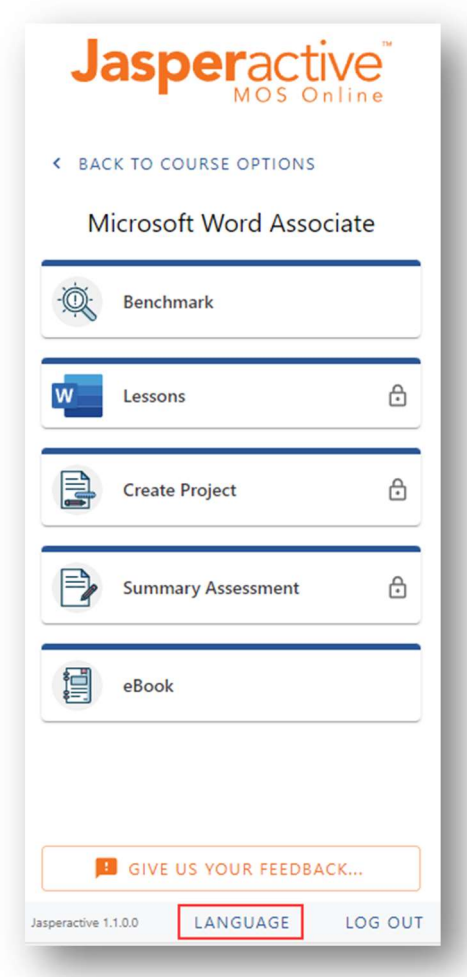

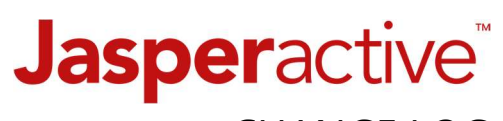

CHANGE LOG August - December 2021

# 11

We've added *landing pages* for the Jasperactive Adobe Create Download instructions and the download file is accessible from the Products page on www.jasperactive.com

- Full Onboarding and Installation page - https://support.jasperactive.com/support/discussions/topics/36000021086
- Product Overview and Download Instructions (direct link) - https://jasperactive.com/viewproduct/jac
- Download the Adobe Jasperactive Extension (direct link) - https://jasperactive.com/Download/adobe

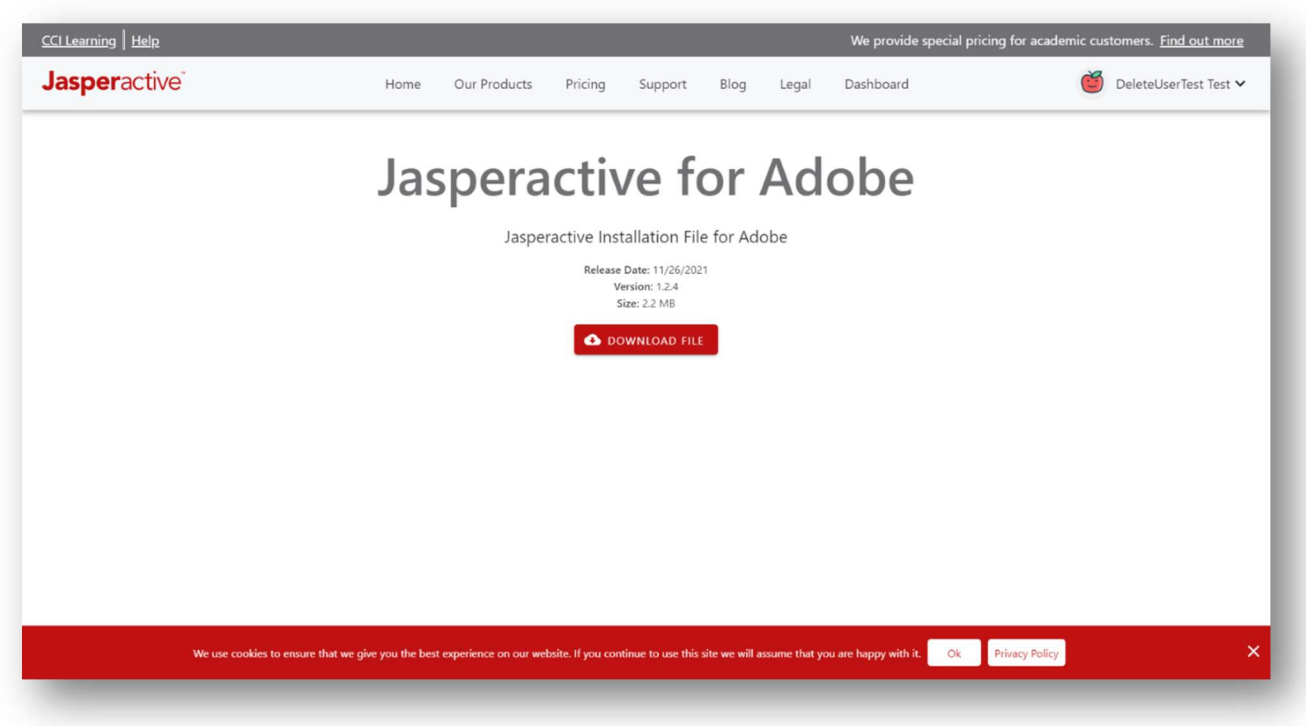

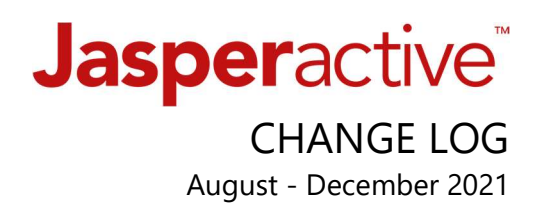

- The Jasperactive MOS Online Microsoft 365 web apps Add-in can now launch in the Microsoft client/desktop PowerPoint application for Windows and Mac. (Previously only within the web apps version via office.com)
- Key Benefit: When the *Add-in is used*, this new functionality eliminates multiple tabs being opened each time a student launches a Lesson exercise.

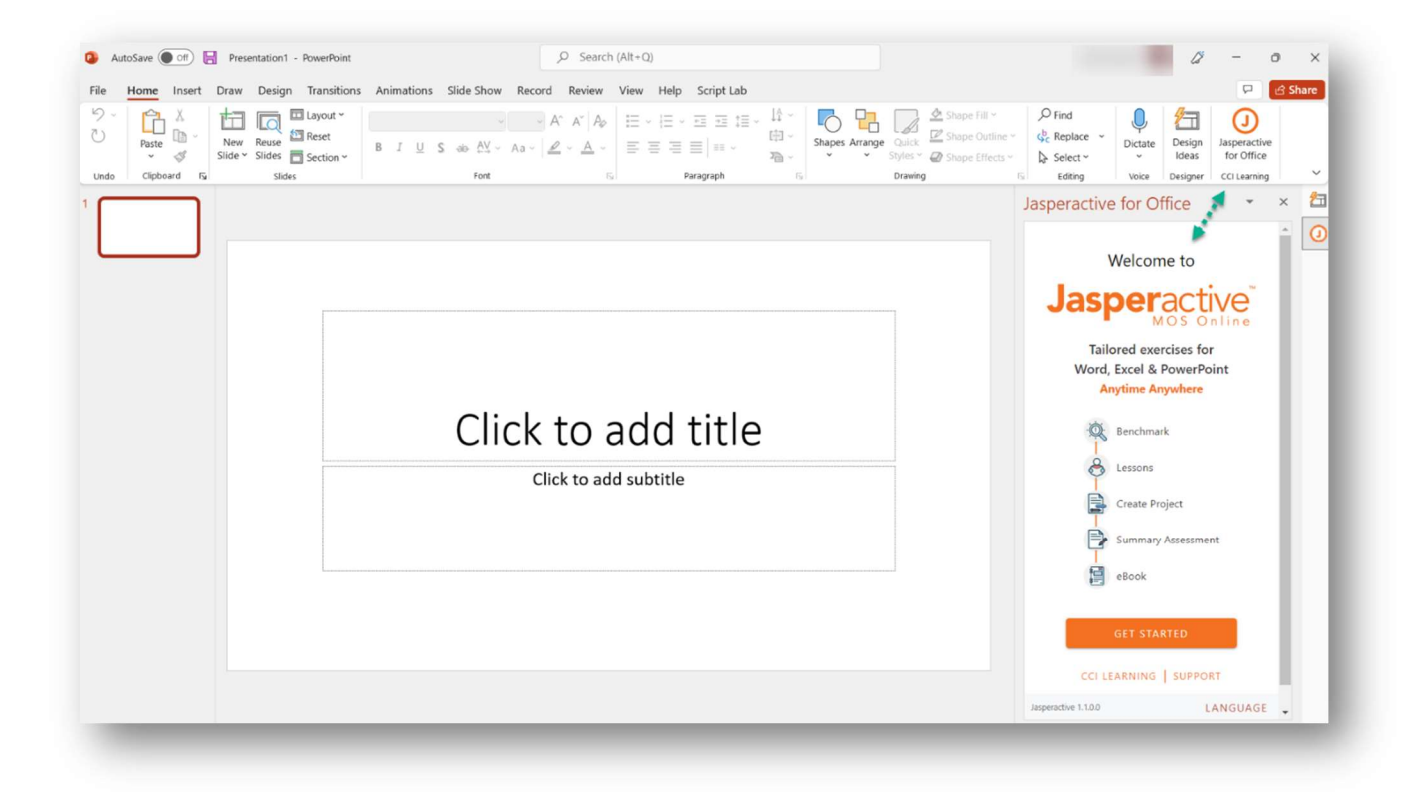

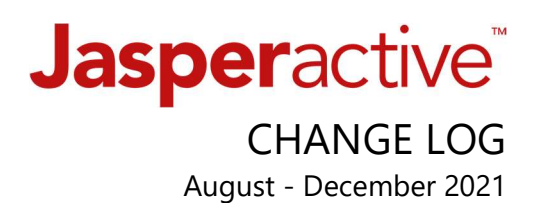

Creating a Support Ticket just got MUCH easier! It is no longer required to create another login account (to our ticket software) and remember the login credentials.

Now, just go to the Jasperactive Support site www.support.jasperactive.com and click the Submit a Ticket button below the Search field and:

- 1. Complete the fillable form
- 2. Attach a helpful image (always advised when possible)
- 3. Check the "I'm not a robot" checkbox
- 4. Click Submit We'll get your issue ticket and respond appropriately.

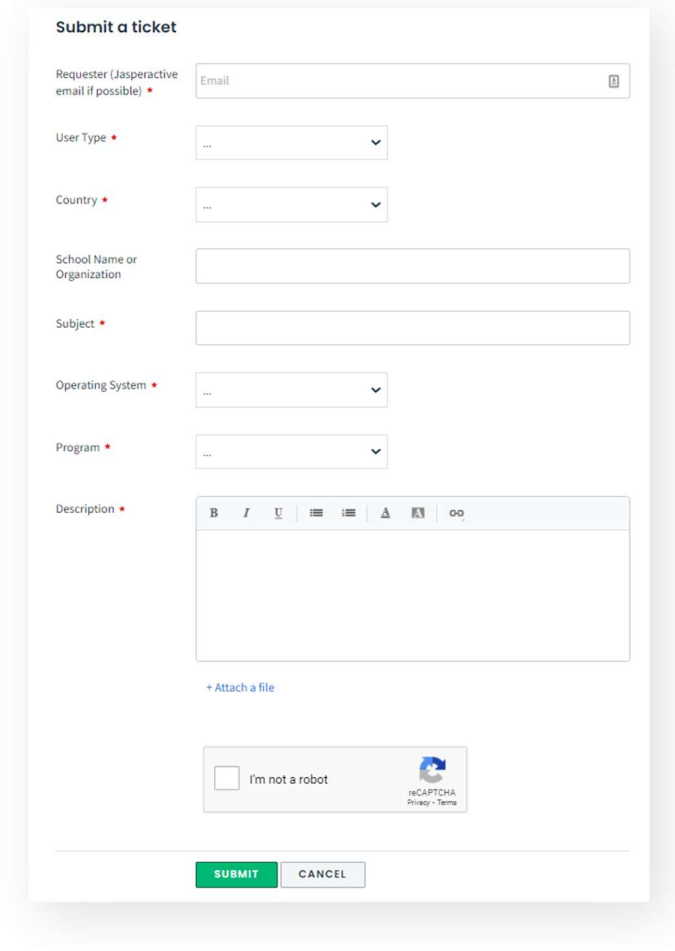

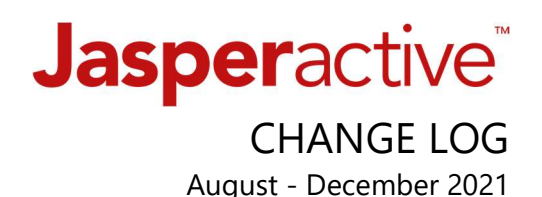

#### COMING SOON!

- New "Student Dashboard" will provide a clearer view of Course details i.e. Teacher/Group alignment and course progress from the Home page.
- New functionality to hide the PLP information.

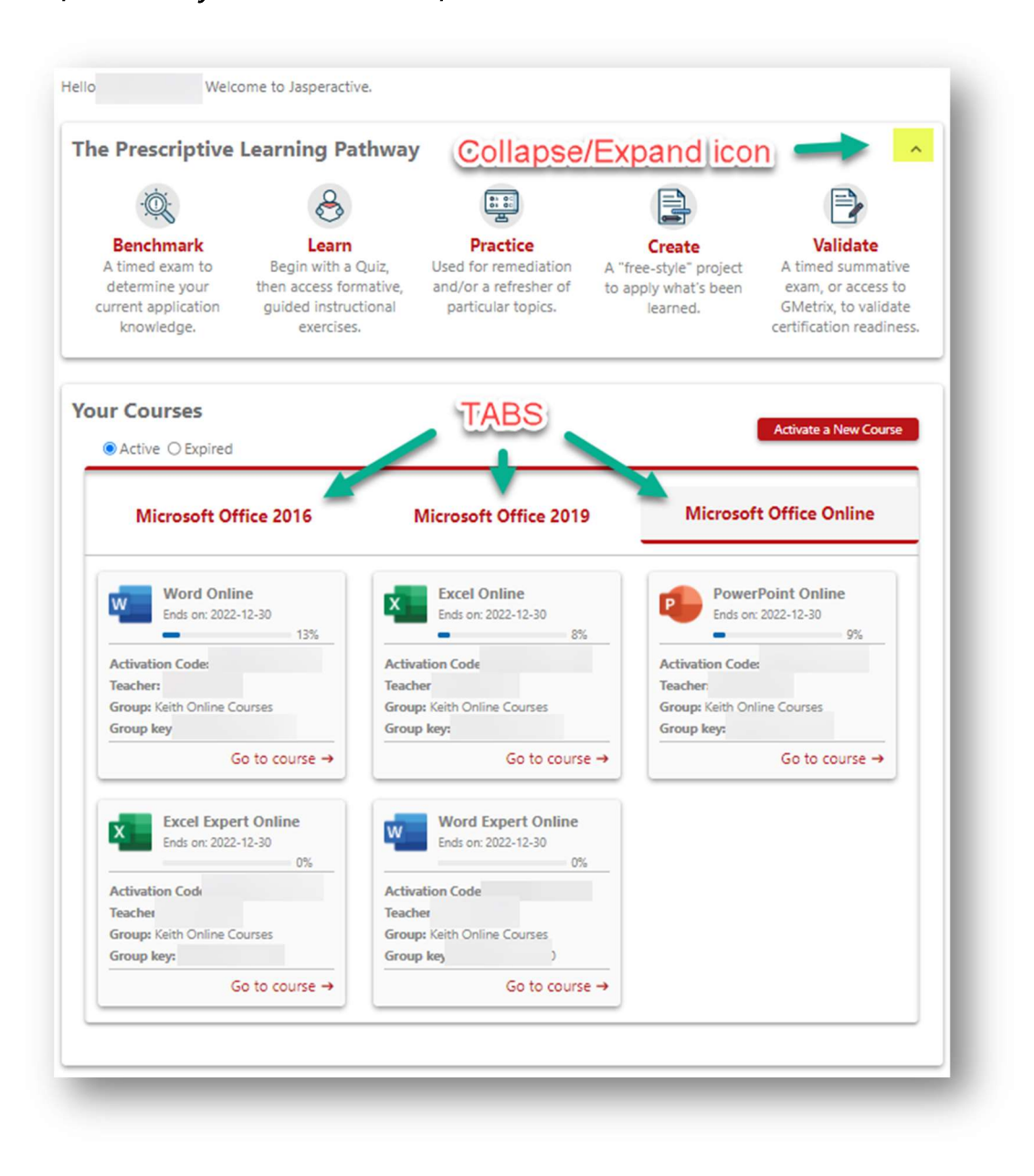

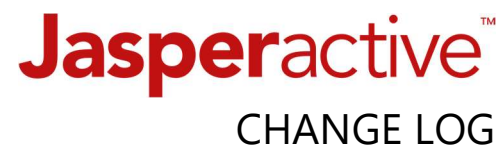

August - December 2021

NEW and Noteworthy Support Articles and Resources...

- Webinar recording: Jasperactive MOS onboarding
- FAQ Article: Which Jasperactive MOS option should I use?
- Video: Adding the Immersive Reader Chrome Extension
- Video: Using Immervise Reader (quick overview)
- **Article: Import Students**
- Article (with tutorial): License renewal updating Course expiration
- Article: Jasperactive User Account Roles (explained)
- FAQ Article: Can my Student MOS Course progress be reset? (Hint: Yes)
- FAQ Article: Can a user account be deleted? (Hint: Yes, but with caution)
- FAQ Article: Where can I find the Teacher activation code for a NEW Teacher?
- Video (Jasperactive MOS Online only): Using the finger pointer feature

**THANK YOU** for trusting **CCI Learning** and our Partners (as applicable) - Certiport and GMetrix – with your program and student learning success! We value your feedback and the opportunity to be of service.

### Feedback Form